# **Anleitung Abo-Online**

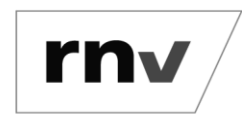

Anzeigen einer vorläufigen Fahrtberechtigung *Stand: 27.02.2024*

#### **Hinweise:**

- Sie benötigen ein mobiles Endgerät und eine stabile Internetverbindung während der Fahrt.
- Die vorläufige Fahrtberechtigung ist nur im angegebenen Gültigkeitszeitraum und in Verbindung mit einem Lichtbildausweis gültig.
- Verwenden Sie nach Erhalt Ihrer Chipkarte bzw. nach Bereitstellung Ihres Handy-Tickets in der rnv/VRN Handy-Ticket-App ausschließlich diese als Fahrtberechtigung. Die vorläufige Fahrtberechtigung wird dann ungültig.
- Die Nutzung des Handy-Tickets und die Erstellung eines rnv-Logins sind erst ab einem Alter von 14 Jahren möglich.

#### **Schritt 1: Anmelden bei Abo-Online**

Rufen Sie die Seite<https://abo.rnv-online.de/Abo/> auf oder wechseln Sie in der rnv/VRN Handy-Ticket-App in den Bereich "Tickets" und klicken Sie auf "Mein Abo". Klicken Sie anschließend auf "Abonnement verwalten", melden Sie sich mit Ihrem rnv-Login an und gehen Sie weiter zu Schritt 2.

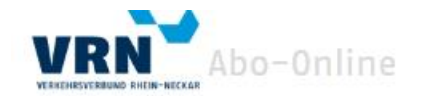

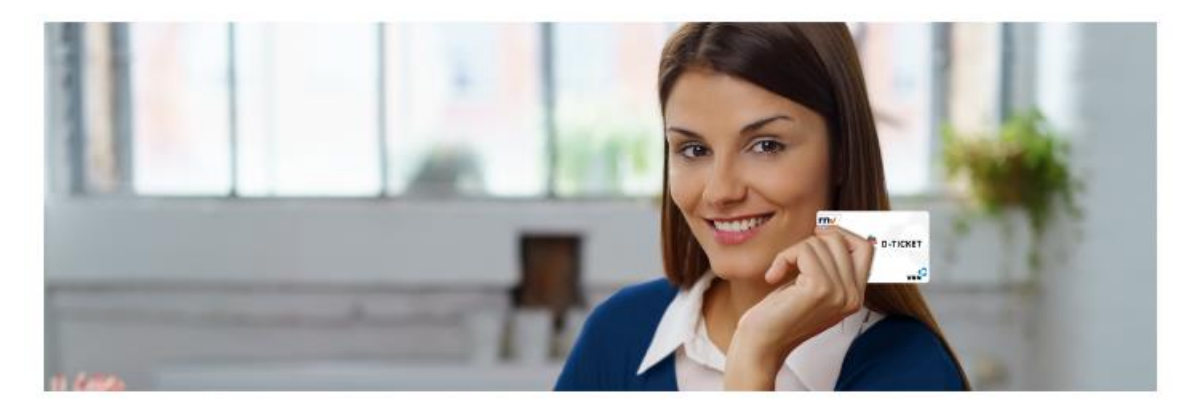

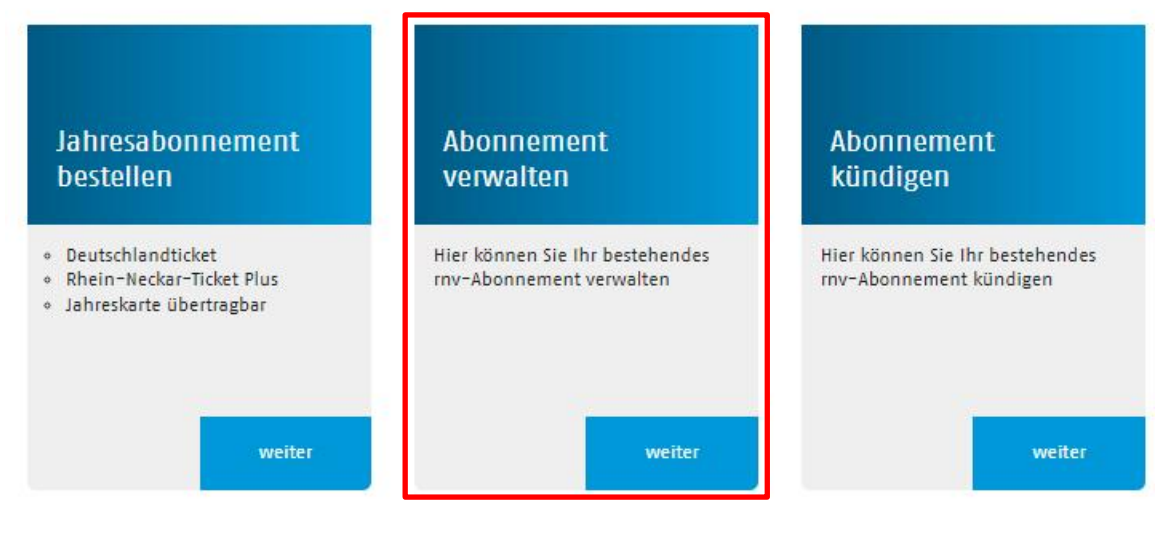

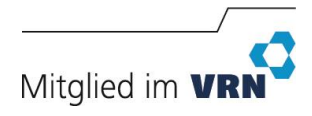

# **Anleitung Abo-Online**

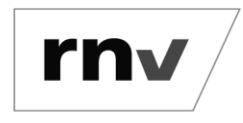

Anzeigen einer vorläufigen Fahrtberechtigung *Stand: 27.02.2024*

Wenn Sie sich zum ersten Mal bei Abo-Online anmelden, erstellen Sie Ihren rnv-Login ebenfalls unter "Abonnement verwalten".

Nachdem Sie Ihren rnv-Login erstellt haben, erhalten Sie eine Bestätigungs-E-Mail. Folgen Sie den Schritten in der E-Mail und kehren Sie zu Abo-Online zurück, um sich dort anzumelden. Sie können Ihr Abonnement nun in der Übersicht hinzufügen. Sollte der "Hinzufügen"-Button nicht sichtbar sein, melden Sie sich einmal ab und mit Ihrem rnv-Login wieder an und versuchen es erneut.

### **Schritt 2: Vertragsdaten anzeigen**

Nach erfolgreicher Anmeldung sehen Sie eine Übersicht Ihrer Abonnements. Klicken Sie beim Abonnement, für das Sie ihre vorläufige Fahrtberechtigung anzeigen wollen, auf den Link "Vorl. Fahrtberechtigung anzeigen".

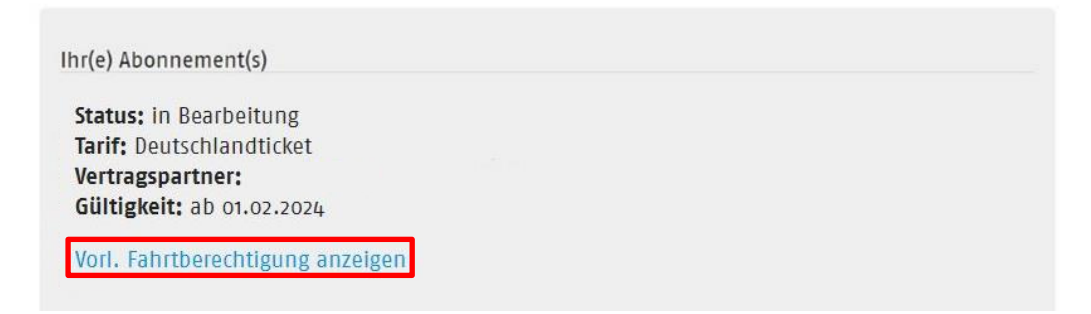

### **Schritt 3: Vorläufige Fahrberechtigung anzeigen**

Die vorläufige Fahrtberechtigung wird angezeigt.

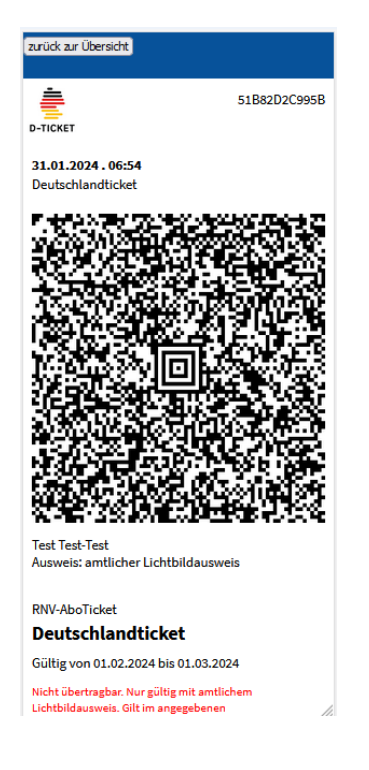

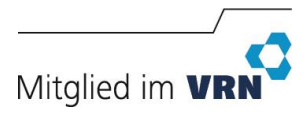